## **Skizze erstellen**

## **Die Lektion dauert ca. 4 Minuten. Lektion ca. 4 Minuten.**

In diesem Abschnitt erfahren Sie, wie Sie in einem Onshape-Dokument mit der Erstellung einer Skizze beginnen.

Der Basiscontainer in Onshape unterscheidet sich von den Dateien anderer CAD-Systeme. Onshape verwendet eine Struktur, die wir Dokument nennen. Dokumente können alle Arten von CAD-Daten und unterstützenden Materialien wie Bilder, Dateien, PDFs und mehr enthalten.

Zum Erstellen einer Skizze in Onshape legen Sie zunächst ein Dokument an.

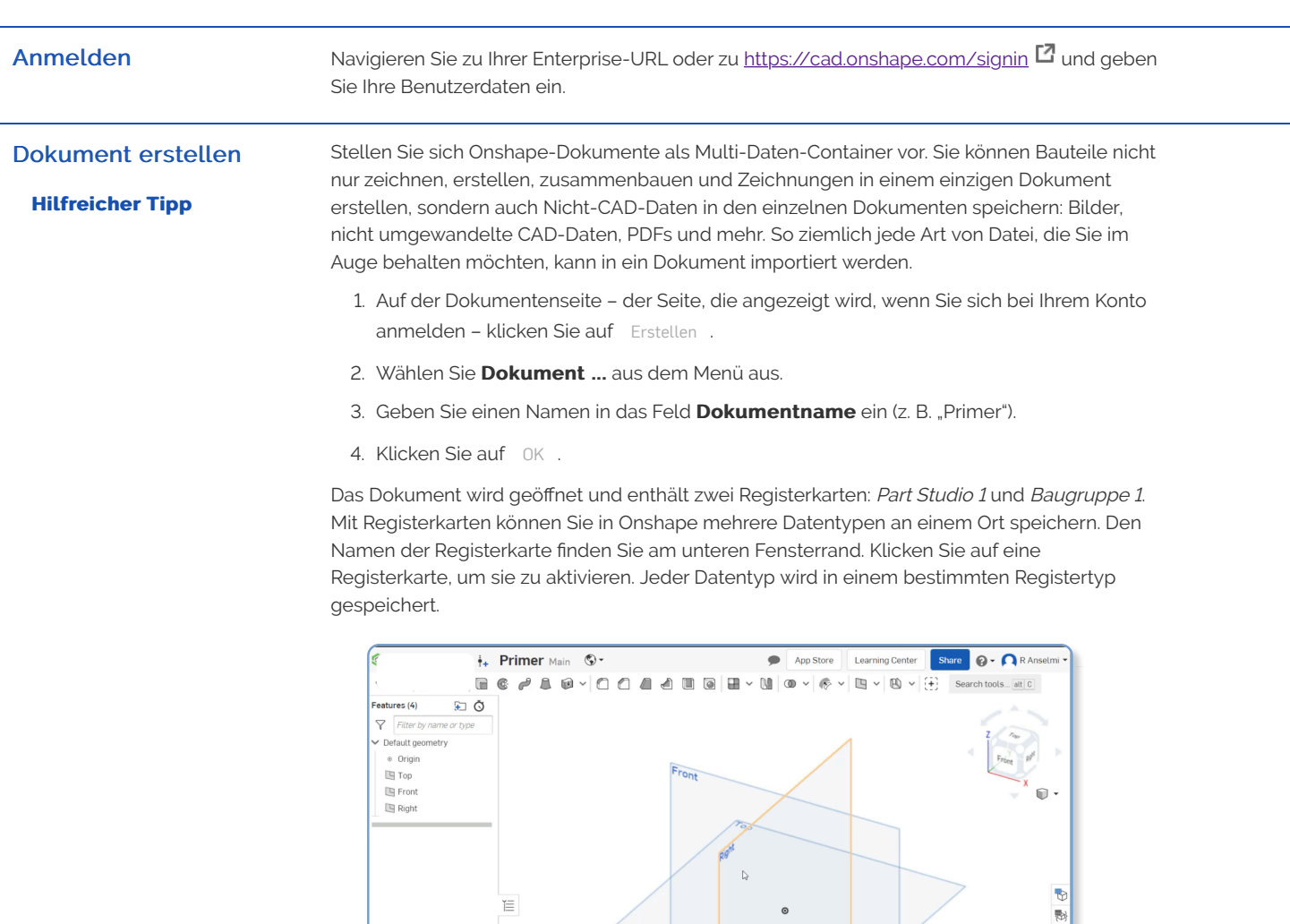

## Skizze erstellen

**[Hilfreiche Tipps](https://cad.onshape.com/help/de_DE/Content/Primer/creating_a_sketch.htm?tocpath=Welcome%20to%20Onshape%20Help%7COnshape%20Primer%7C_____2#) Hilfreiche** 

Onshape-Bauteile beginnen normalerweise mit einer Skizze. Das erste Tool in der Symbolleiste "Part Studio" ist **Z** Skizze (rechts von den Symbolen Rückgängig/Wiederherstellen).

0:19 0:32

Assembly 1

 $\overline{Q}$  +  $\overline{Q}$  Part Studio 1

Um einen Volumenkörper zu erstellen, benötigen Sie eine Skizze mit geschlossenen Regionen (im Gegensatz zur Erstellung einer Oberfläche, für die nur eine Skizzenkurve erforderlich ist). Onshape schattiert automatisch alle geschlossenen Regionen einer Skizze. Nachfolgend finden Sie Beispiele für geschlossene Regionen und Skizzenkurven:

a n

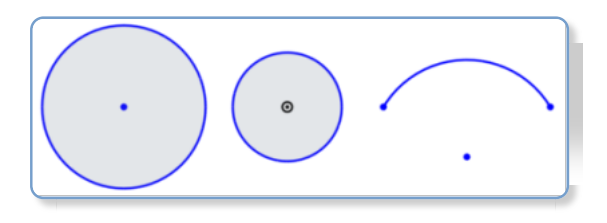

- 1. Klicken Sie auf  $\triangle$  Skizze.
- 2. Das Dialogfenster wird geöffnet:

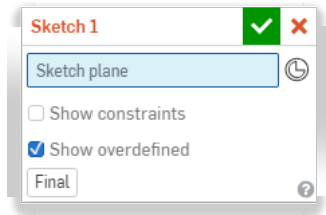

Blau markierte Felder weisen darauf hin, dass im Grafikbereich etwas ausgewählt werden muss.

- 3. Wählen Sie im Grafikbereich oder links in der Feature-Liste eine Ebene aus.
- 4. Mit dem Tastaturbefehl "N" richten Sie die Skizzenebene senkrecht aus.
- 5. Klicken Sie auf  $\Box$  (oder verwenden Sie den Tastaturbefehl .G"), um das Rechteck-Tool auszuwählen.
- 6. Klicken Sie in den Grafikbereich, um das Rechteck zu beginnen. Bewegen Sie den Mauszeiger, um das Rechteck zu zeichnen.
- 7. Wenn das Rechteck die richtige Größe und das richtige Verhältnis (geschätzt) hat, klicken Sie hier, um das Rechteck festzulegen.

**Bemaßung**sfelder erscheinen entlang der Höhe und Breite des Rechtecks.

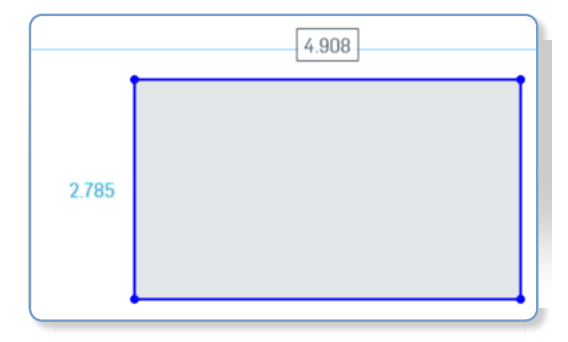

8. Geben Sie 4 für die Breite ein und drücken Sie die Eingabetaste. Das Höhenfeld wird sofort aktiv. Geben Sie 3 für die Höhe ein und drücken Sie die Eingabetaste. (Sie können diese Bemaßungen jederzeit bearbeiten oder löschen, wenn das Skizzen-Dialogfenster geöffnet ist.)

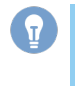

Da die Standardeinheiten zuvor definiert wurden, müssen Einheiten nur eingegeben werden, wenn sie vom Standard abweichen.

- 9. Klicken Sie, um ein anderes Rechteck zu beginnen. Klicken Sie, um die Größe des zweiten Rechtecks festzulegen.
- 10. Geben Sie 1,5 für die Breite ein und drücken Sie die Eingabetaste. Geben Sie 3,2 für die Höhe ein und drücken Sie die Eingabetaste. (Eventuell müssen Sie die Werte mit einem Punkt eingeben: 1.5, 3.2.)
- 11. Drücken Sie die Esc-Taste, um das Rechteck-Tool loszulassen (zu deaktivieren).
- 12. Klicken Sie auf das Häkchen im Dialogfenster, um die Aktionen zu übernehmen und das Dialogfenster zu schließen (um die Skizze zu erstellen und zu speichern).

Wenn Sie versehentlich auf das rote X klicken und die Skizze abbrechen, haben Sie zehn Sekunden Zeit, um in der blauen Nachricht oben im Fenster auf "Wiederherstellen" zu klicken und die Skizze wiederherzustellen.

Beachten Sie, dass die Skizze in der Feature-Liste auf der linken Seite aufgelistet ist (wie Skizze 1).

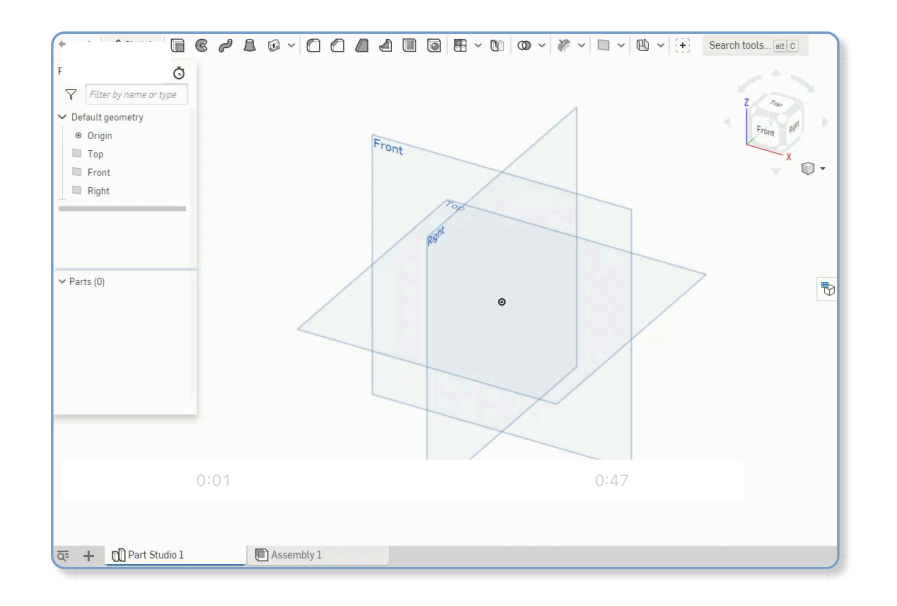

Tool auswählen

**[Hilfreicher Tipp](https://cad.onshape.com/help/de_DE/Content/Primer/creating_a_sketch.htm?tocpath=Welcome%20to%20Onshape%20Help%7COnshape%20Primer%7C_____2#)**

Bauteile werden aus Skizzen erstellt. Welche Feature-Tools Sie zum Erstellen eines Bauteils verwenden, hängt ganz davon ab, was Sie entwerfen wollen. Im Allgemeinen beginnen Sie mit der ersten Gruppe in der Feature-Symbolleiste (sichtbar in einem **Part Studio**, wenn kein Skizzen-Dialogfenster geöffnet ist):

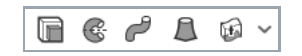

Diese Tools sind (von links nach rechts): "Linear Austragen", "Rotieren", "Austragung", "Ausformung" und "Verdicken". Der Pfeil nach unten neben "Verdicken" zeigt ein zusätzliches Tool: "Umschließen".

Klicken Sie auf ein Tool, um es auszuwählen. Klicken Sie erneut, um die Auswahl aufzuheben (oder drücken Sie die Escape-Taste).

Bauteil von einer Skizze erstellen Bauteile (Volumenkörper) werden aus Skizzenregionen erstellt (geschlossene Bereiche sind durch Schattierungen gekennzeichnet). Aus beliebigen Skizzenkurven können Oberflächen erstellt werden, auch wenn sie Teil einer geschlossenen Region sind.

**[Hilfreicher Tipp](https://cad.onshape.com/help/de_DE/Content/Primer/creating_a_sketch.htm?tocpath=Welcome%20to%20Onshape%20Help%7COnshape%20Primer%7C_____2#)**

1. Wählen Sie das Tool "Linear austragen" in der Symbolleiste aus.

Das Dialogfenster wird angezeigt.

- 2. Wählen Sie die umschlossenen (schattierten) Bereiche beider Rechtecke aus.
- 3. Übernehmen Sie die Standardeinstellungen für die restlichen Felder im Dialogfenster.
- 4. Klicken Sie auf das Häkchen, um die Aktionen zu akzeptieren und das Dialogfenster zu schließen.

Die Bauteile sind in der Bauteilliste links (Bauteil 1 und Bauteil 2) aufgeführt.

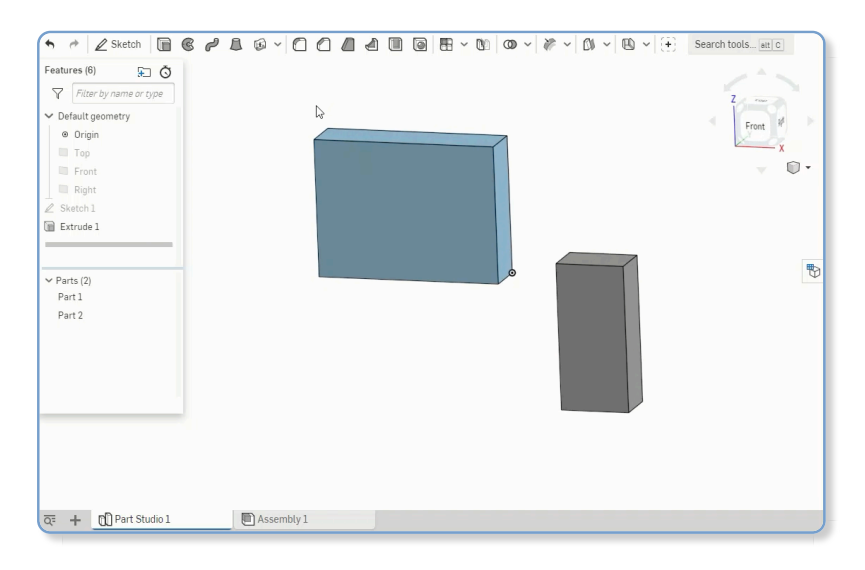

Tastaturbefehle Mit dem Tastaturbefehl "P" können Sie Ebenen ausblenden und Ebenen im Grafikbereich anzeigen.

- · Richten Sie mit dem Tastaturbefehl "N" die aktive Ebene senkrecht aus.
- Drücken Sie die Esc-Taste, um ausgewählte Tools zu deaktivieren.
- Drücken Sie die Eingabetaste, um Aktionen zu akzeptieren und ein Dialogfenster zu schließen, sobald die erforderlichen Informationen eingegeben wurden.
- · Wählen Sie das Tool "Linear austragen" oder "Rotieren" bei geöffnetem Skizzen-Dialogfenster aus. Onshape wählt dann automatisch alle umschlossenen Bereiche aus (einschließlich verschachtelter Bereiche):
- Ziehen Sie den Bearbeitungspfeil, um Material beim Erstellen von Bauteilen zu verwenden (siehe unteres Beispiel).
- Verwenden Sie die Richtungspfeile **1** in einem Dialogfenster (wenn verfügbar), um die Richtung der Aktion zu ändern (siehe Beispiel unten im Dialogfenster "Linear austragen").

Weitere Ressourcen [Grundlagen von Skizzen](https://cad.onshape.com/help/de_DE/Content/sketch_basics.htm)

Weitere Learning-Center-Ressourcen finden Sie in den folgenden Kursen zum Selbststudium: <u>Einführung in die Skizzenerstellung</u> (Onshape-Konto erforderlich) und [Einführung in den Entwurf von Bauteilen \(Onshape-Konto erforderlich\)](https://learn.onshape.com/sign_in?return_to=/learn/course/introduction-to-part-design) .

Last Updated: January 10, 2023

لي.<br>الما